# AcreditASC User & Customization Guide

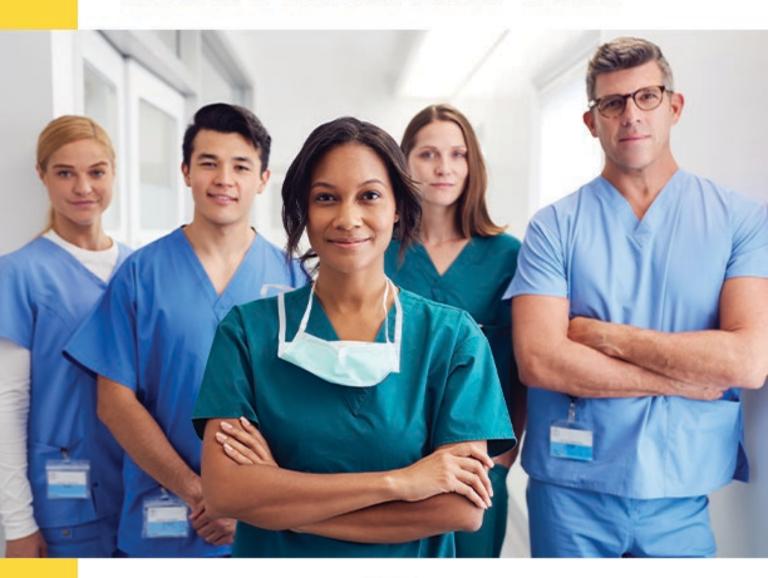

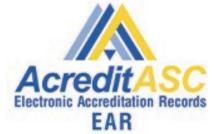

Better Tools for Better ASC Management www.AcreditASC.com (888) 282-5949

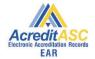

# **AcreditASC**

### **User and Customization Guide**

| OVERVIEW4                                  |
|--------------------------------------------|
| CUSTOMIZE ACREDITASC TO FIT YOUR FACILITY6 |
| CREATING ADDITIONAL LOGBOOKS7              |
| CREATE CUSTOM LOGBOOKS8                    |
| USING THE CALENDAR10                       |
| SEND INSTANT NOTIFICATIONS TO IPAD11       |
| CUSTOMIZE EQUIPMENT IN FACILITY12          |
| SURVEY REPORTS14                           |
| ADDING STAFF TO USE THE IPAD16             |
| MEDICATION MANAGER18                       |
| LIFE SAFETY MANAGER22                      |
| DOCUMENT MANAGER23                         |
| USING YOUR IPAD25                          |
| FILLING IN LOGBOOK FORMS30                 |
| IPAD MAIN MENU32                           |

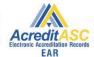

| <u> MESSAGES FOR IPAD USERS</u>                   | 33       |
|---------------------------------------------------|----------|
|                                                   |          |
| IF YOU HAVE ANY QUESTIONS OR NEED SUPPORT, PLEASE | CALL OUR |
| SUPPORT LINE                                      | 34       |
|                                                   |          |
| (888) 282-5949                                    | 34       |
|                                                   |          |
| FAQ'S                                             | 35       |

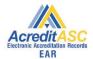

### Overview

### **Equipment needed for using AcreditASC**

- 1. Windows or Mac PC
- 2. WIFI connection to internet
- 3. iPad (iOS 7 or later)
- 4. AcreditASC app (Apple App store) for iPad

AcreditASC is ready to use right "out of the box". It is also highly customizable to fit your needs.

You can use AcreditASC to manage daily logbooks, record autoclave loads, manage medications or use the calendar to enhance communication between admin and staff.

It comes complete with standardized, AAAHC, JCAHO and AAAASF acceptable daily logbook forms and survey reports.

AcreditASC is pre-loaded with the most common types of equipment and medications. These can be customized to fit your facility.

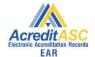

AcreditASC is designed to be used with an iPad for data entry. This gives nursing staff the ability to move around the facility and not be tied to a PC.

NOTE: You must use the same iPad for all functions. Your iPad stores important information. Using a different iPad will damage your data. You will not lose any data should something happen to your iPad.

### Tools that can be used separately

- 1. Calendar
- 2. Autoclave manager
- 3. Logbooks
- 4. Medication manager

We are always adding new tools to help our users.

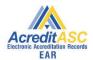

### Customize AcreditASC to fit your facility

When you first use AcreditASC you are given one logbook for:

- Operating Room
- Recovery/Pacu
- Autoclave
- Eyewash station
- 4 medication locations
- Sterilization liquid
- Magnehelic (O.R. Air pressure for older facilities)

At a minimum, you should create a logbook for any additional ones you have in the list above.

When you first login, you are presented with the home screen shown here.

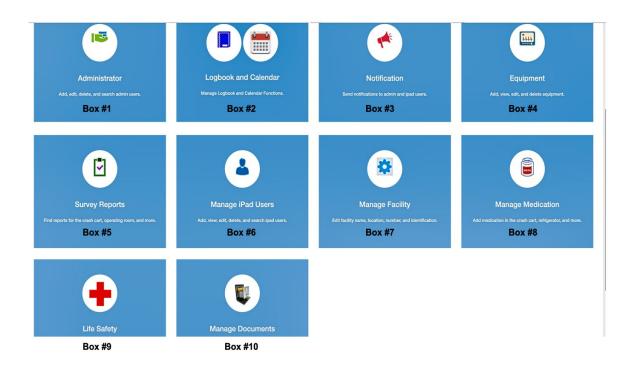

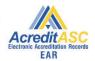

# Box # 1 **Administrator**

The top left box is where you can add additional administrators. Administrators have full authority over the entire application.

# Creating additional logbooks

# Box # 2 Calendar and Logbook Maintenance

Selecting this box brings up your calendar and daily logbooks. This is where you can customize AcreditASC to fit your needs. Shown here.

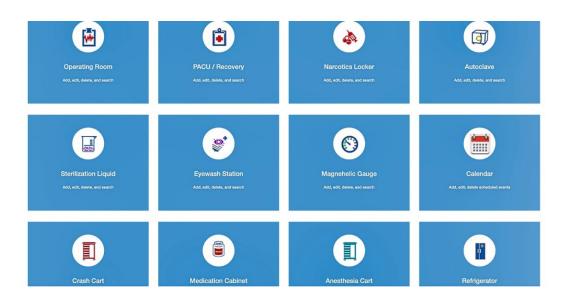

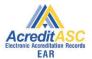

### Create custom logbooks

When you first install AcreditASC you are provided with one each of these logbooks. Selecting one will bring up a screen that will let you add additional ones.

In this example we selected **PACU/Recovery**. Select **ADD** Recovery Bay and call it "Minor Procedure" You can add as many as you like.

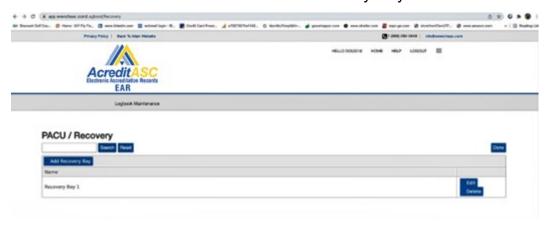

You can visit **EQUIPMENT** (Page 10) and add whatever equipment you want for this room.

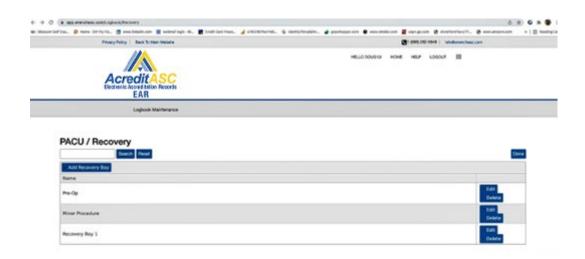

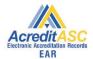

#### The new room/logbook shown on the iPad:

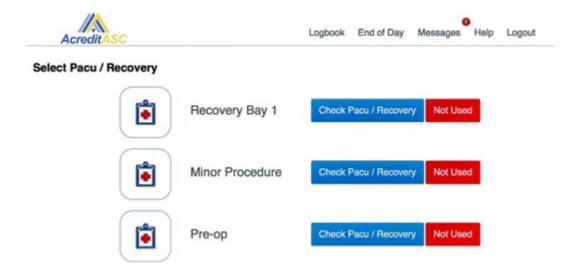

#### **Customization hint**

You can add additional logbooks for O.R, PACU, refrigerators and medication locations and name them anything you want.

#### Example:

- Name an additional PACU/Recovery logbook: PRE-OP
- Name an additional Operating room logbook: Minor Procedure
- Name an additional refrigerator logbook: "Nurse station #2"

Visit the "User tips and tricks" section of the website for more customization features.

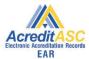

### Using the Calendar

AcreditASC's calendar tool allows two-way communication between the PC (Admin) and iPad (staff). Dates, task and notes entered on one also appear on the other. You can set items to repeat every week, month, quarter, 6 month or yearly.

The toggle switch gives the user the option to share or not share a particular item. The user also has the option to receive an email reminder. In the case of the iPad, all users receive emails.

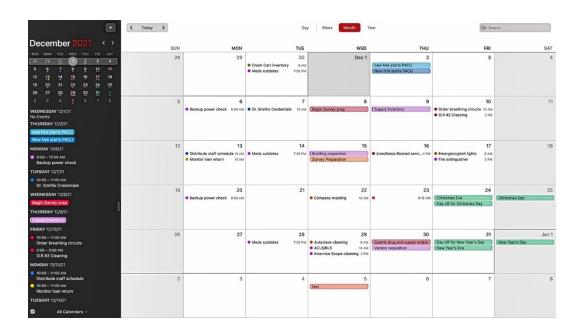

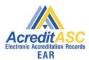

### Send instant notifications to iPad

# Box #3 Notifications

Selecting this box will allow the Administrator to send an instant message to the iPad. In addition to appearing immediately on the iPad screen, it is also retained in the MESSAGE section of the iPad main menu and will display a "read" or "not read" status to the iPad user.

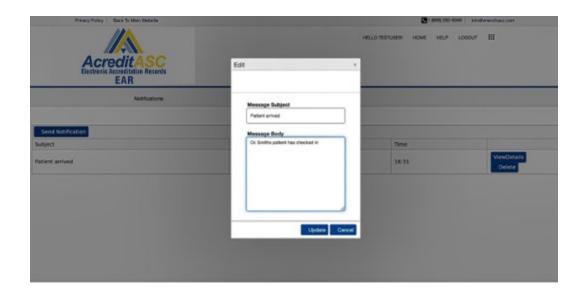

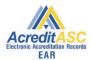

### Customize equipment in facility

#### Box #4

### **Equipment**

This is where you customize the equipment in your facility to populate your logbook forms for PACU and Operating rooms and any custom logbooks you created. EX: Pre-op (Visit "User tips and tricks" on our website)

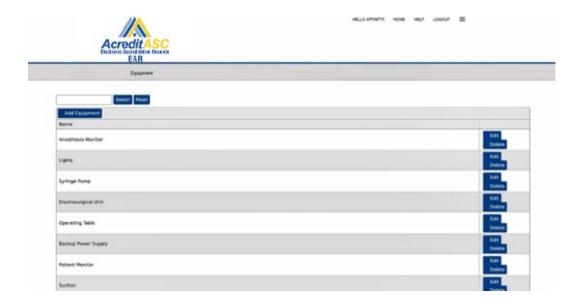

AcreditASC provides you with a list of common equipment found in most ASC's.

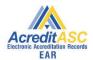

Selecting **EDIT** allows you to customize them and have them appear in your logbook forms you created

# Logbooks are pre-loaded with common equipment. <u>Customizing</u> equipment for logbooks is optional

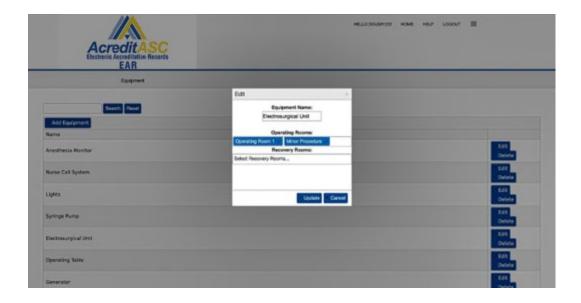

Here is an electrosurgical unit located in the operating room logbook and the "Minor Procedure" logbook previously created.

To add a new piece of equipment to your logbooks, select "Add Equipment" click inside the "Operating Rooms or Recovery rooms box" and see a list of your available logbooks (including the any custom logbooks you created) to add the item to that logbook form.

You can the same piece of equipment to as many room/logbooks as you like.

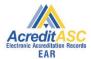

### Survey reports

# Box #5 Survey Reports

Selecting this brings up your AAAHC, JCAHO and AAAASF acceptable survey reports for your daily logbooks.

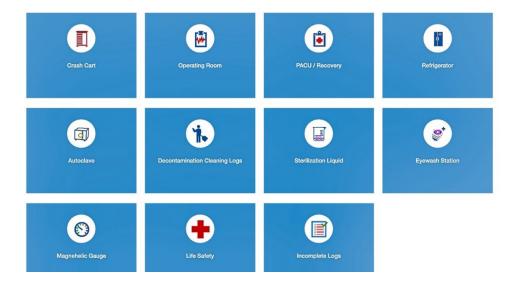

The "Incomplete Logs" report is a report of any logbook form not filled in that day. This is designed to help the user keep accurate records.

Surveyors like this feature as a "report card" and eliminate the need to review logbooks manually.

Here you can see the logbooks that were NOT filled out that day.

EOD = End of Day

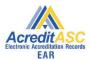

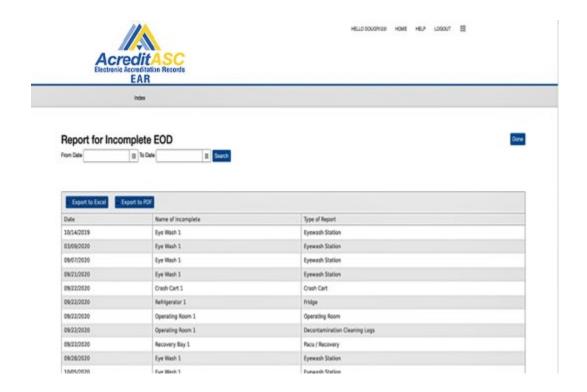

The entries in this report show what logbooks were NOT completed.

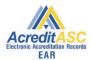

### Adding Staff to use the iPad

# Box #6 iPad Users

This is where you add users that will access only the iPad. Nursing staff etc. Administrators are automatically entered as iPad users.

CAUTION: Use ONE iPad only. iPads are not interchangeable. You must always use the same iPad. This is required to keep your survey reports accurate.

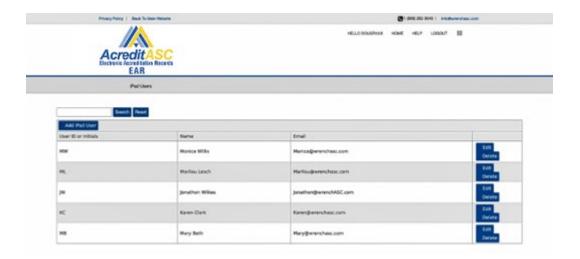

# Box #7 Manage Facility

This allows the user to manage the address and billing options for the facility. It can also be used to edit the Accreditation body ID#

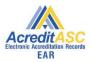

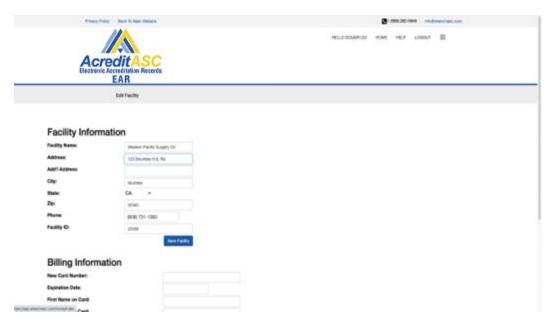

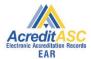

### **Medication Manager**

# Box #8 Manage Medications

This is where the user can add or edit all the medications in the facility.

Selecting this brings up the Medication home screen

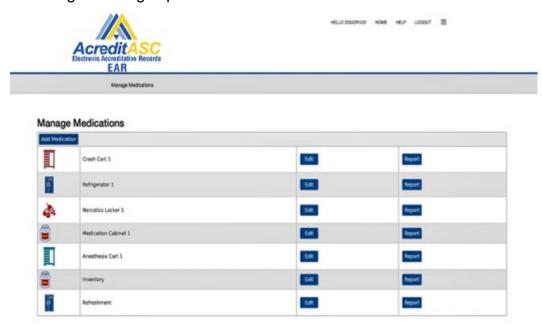

The left side shows the medications specific to that location. AcreditASC pre-loads common medications for that location.\

Selecting "Add Medication" brings up the form shown below. You can use multiple locations for the same medication

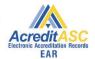

"Unit for counting" refers to how you want to count this medication. Vial, bottle, individual pills etc.

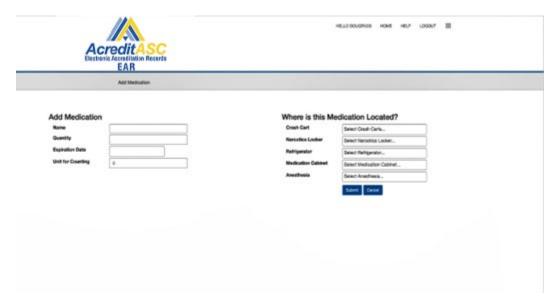

You can create additional medication locations by going to Box #2 from the home screen.

"Logbook maintenance and Calendar" The items that contain medications are:

- Crash Cart
- Narcotics Locker
- Medication Cabinet
- Anesthesia Cart
- Refrigerator

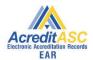

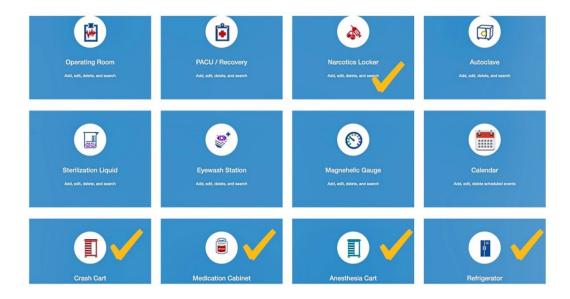

The bottom 4 on this screen contain medications. Select one and click "Add". You can name this anything you want. The same for **Narcotics locker**.

Here a new Medication cabinet was created with the name INVENTORY.

When you add a new location, it will automatically contain common medications which you can customize for that new location.

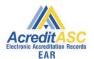

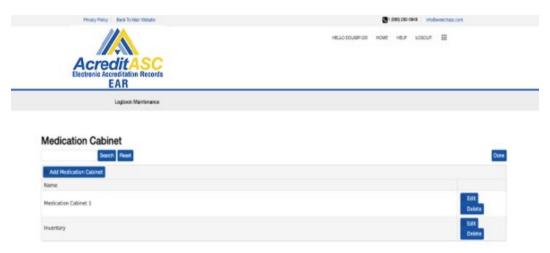

Here is how it appears on your iPad. Note the different icons for each type of location

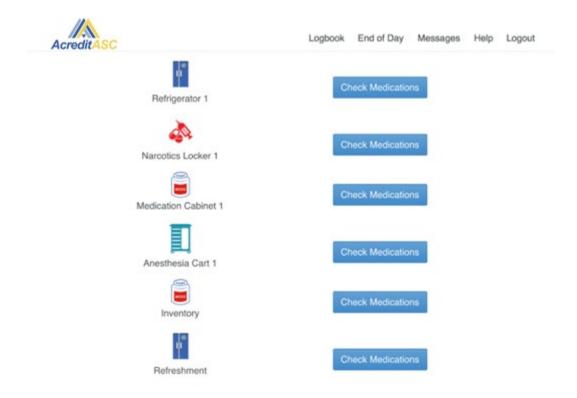

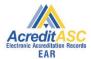

### Life Safety Manager

# Box #9 Life Safety Manager

Life Safety Manager lets you schedule all of you various LS tasks, get email reminders when due and document your work.

When you click on the LS icon, you are greeted with the following screen. (No folders will be present on new account setup)

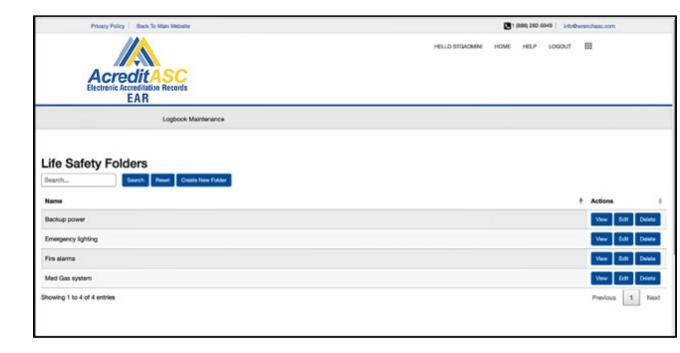

Select "Create new folder" to add a task folder.

Select "VIEW" to enter individual tasks related to that folder.

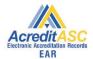

### **Document Manager**

# Box #10 **Document Manager**

Document Manger allows you edit and store all of your manuals and paperwork in the cloud. It eliminates shelfs full of binders.

Document manager works with all Word, Pages, PDF, Excel and TXT file formats.

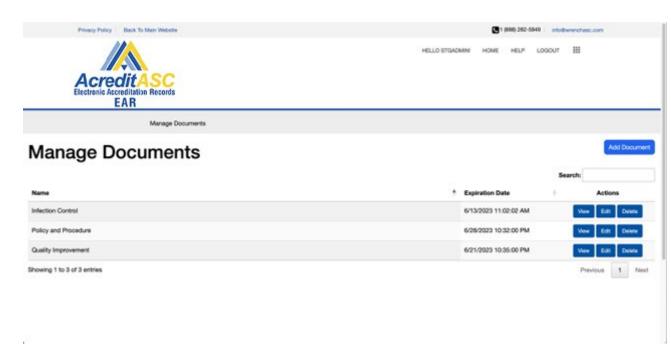

Select VIEW to see the last edit and expiration (if any) date. You can also click on the document to download it on your PC.

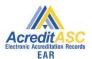

Select EDIT to download onto your PC for editing in your word processor.

You will see the following screen.

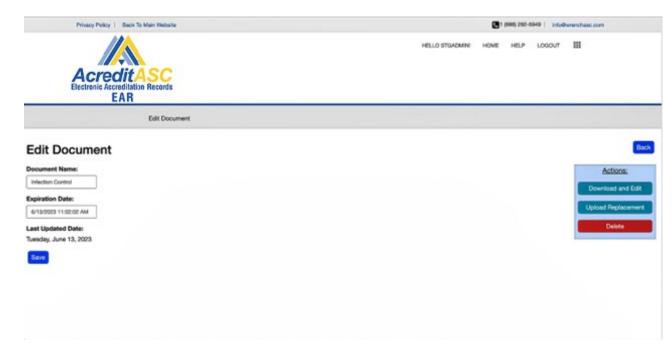

Select DOWNLOAD AND EDIT to download the document. Locate the file on your PC and use your word processor to edit.

Save the edited version on your PC and select UPLOAD REPLACMENT. Your updated document is stored in your account in the cloud.

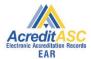

# Using your iPad

When you first log into your iPad, you are greeted with the screen below.

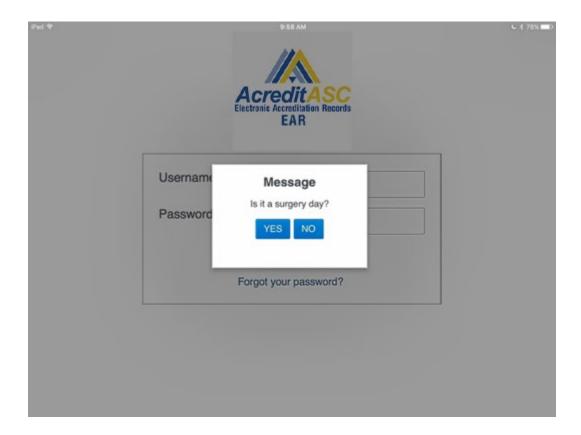

Selecting "YES" will activate **all** your logbooks and allow you to fill them in.

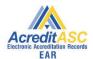

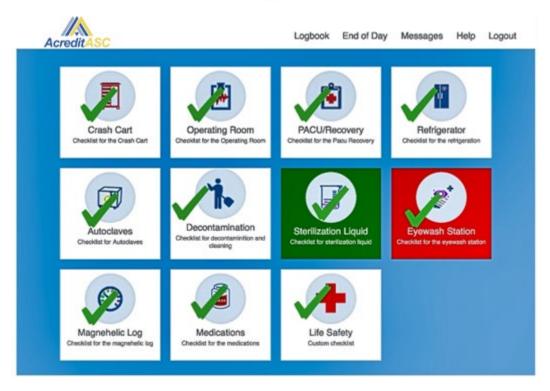

If you select "NO" you are not having surgery then only AUTOCLAVE, STERILIZATION LIQUID, MEDICATIONS and CALENDAR will be available

If you accidently select YES when you meant NO, simply logout and log back in.

Providing you have NOT filled out any logbooks shown with a red X below.

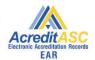

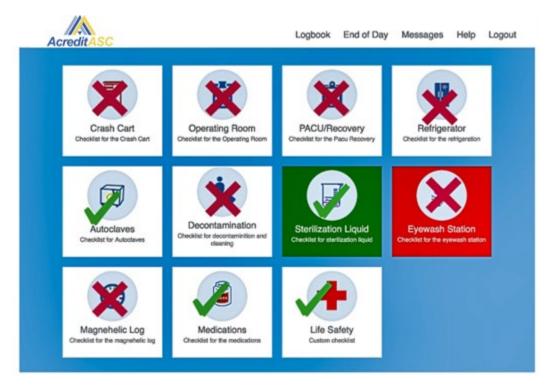

The EYEWASH logbook shown here is red. Eyewash is a weekly function and turns green when it is filled in. Each Monday it will revert to red.

If you are using cold sterilization, this logbook will turn red every 28 days indicating the expiration of the sterilization liquid.

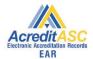

After selected either YES or NO, you are presented with any pending notifications shown here.

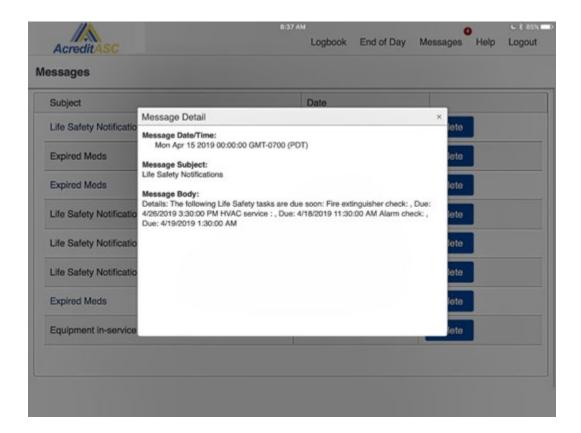

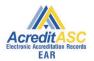

After the notification you are brought to the home screen.

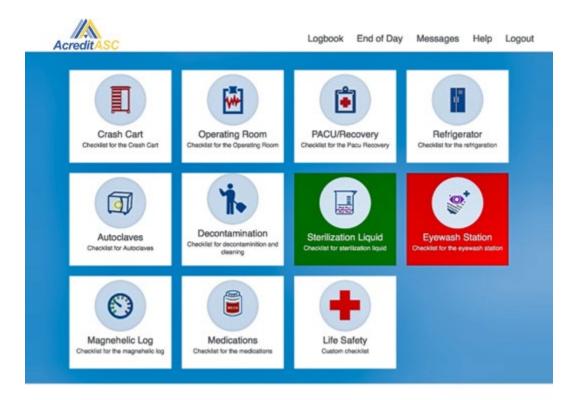

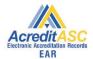

### Filling in logbook forms

What is useful about filling in your logbooks is the fact that in less than 5 minutes you have all of your daily recordkeeping done and have it in your survey reports.

Select a logbook icon to fill out the logbook form.

Forms are AAAHC, JCAHO and AAAASF acceptable

In this example select CRASH CART

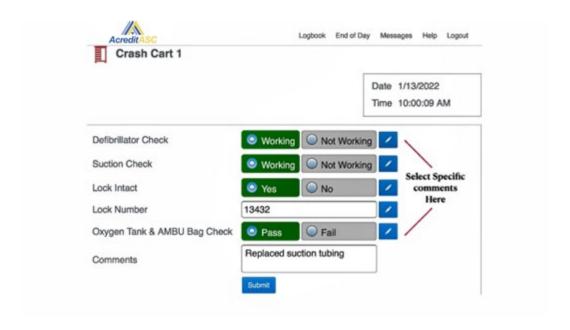

You can add specific comments to any element in the form. These will appear in your survey reports. When the lock number is changed, you are forced to provide a comment.

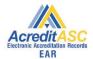

If you have multiple rooms/logbooks created. You must select "**not used**" if they are not used the surgery day. Rooms/logbooks must be selected either checked or not used in order to submit the form to your survey reports

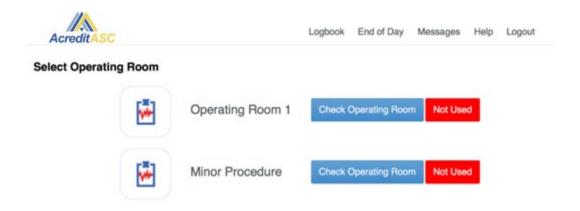

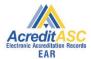

### iPad main menu

### Top Menu of the iPad

Acredit/

Select "END OF DAY" from the iPad menu to view what logbooks have been filled in.

#### Select "Pending" to bring up the form for that logbook

| End of Day       |                               |           |
|------------------|-------------------------------|-----------|
| € Control of Day | Crash Cart                    | Submitted |
| 8                | Operating Room                | Pending   |
| 8                | Pacu / Recovery               | Pending   |
| 8                | Refrigerator                  | Pending   |
| 8                | Decontamination Cleaning Logs | Pending   |

Logbook End of Day Messages Help Logout

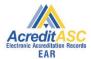

### Messages for iPad users

### Messages

This is where all your messages from the administrator and notifications are stored. A small red dot with the number of messages not read will appear when you have an unread message or notification.

The items shown in blue text indicate messages that have been read. The ones in black have not been read.

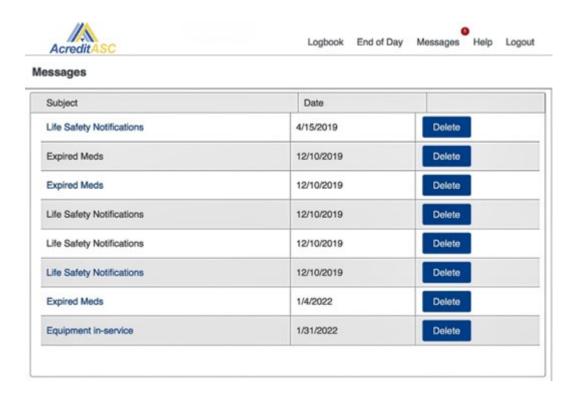

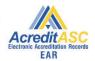

#### Selecting one will display the detail of that message\

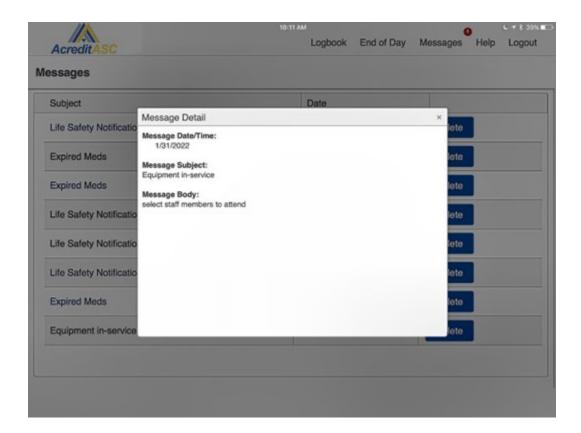

# If you have any questions or need support, please call our support line

(888) 282-5949

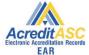

### FAQ'S

#### 1. Can I use different iPads?.

No. your iPad stores important information that your survey reports need each day you login to your iPad.

#### 2. What happens if I lose my iPad?

When you get your new iPad. Download the WenchASC app. Login as you normally would. Your reports will not show the data from when you last logged out of the iPad.

#### 3. Is my information secure?

Yes. Your information is stored securely in the cloud as is backed up daily. Your survey report information can also be downloaded by you to store as you prefer.

#### 4. Can I use AcreditASC at different facilities?

No. Each subscription is tied to a specific facility by its accreditation organization number. The same subscription will not work at other facilities.

#### 5. Do I have to be in my facility to access or use AcreditASC?

No. AcreditASC is internet based. You have full use (PC and iPad) wherever you have an internet or Wi-Fi connection. Remote worker friendly.